## **Cómo utilizar COGNOS, la herramienta de búsqueda de proveedores independientes**

- 1. Haga clic [AQUÍ](https://reports.finance360.org/cgi-bin/cognos.cgi?b_action=xts.run&m=portal/cc.xts&m_folder=iB943C5FA400E408B863F39DC573CD830) para ir a la herramienta. Usted será llevado a la página de inicio de sesión (logon).
- 2. Ingrese *RSDirectory* en el campo de ID del usuario.
- 3. Ingrese *DIRECTORYrs1* en el campo de Contraseña (exactamente como está escrito: la contraseña distingue entre mayúsculas y minúsculas).

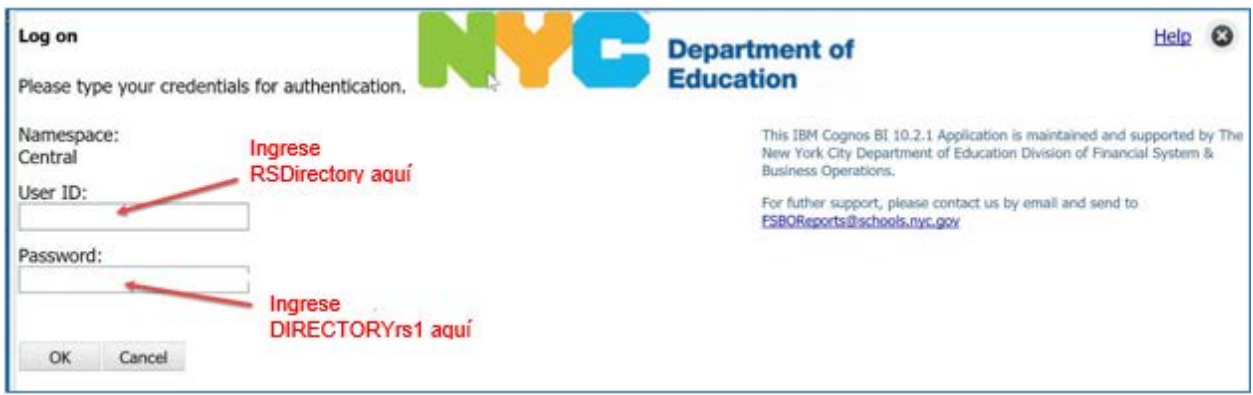

4. Seleccione HTML para obtener resultados compatibles con la pantalla o PDF para obtener resultados compatibles con la impresora.

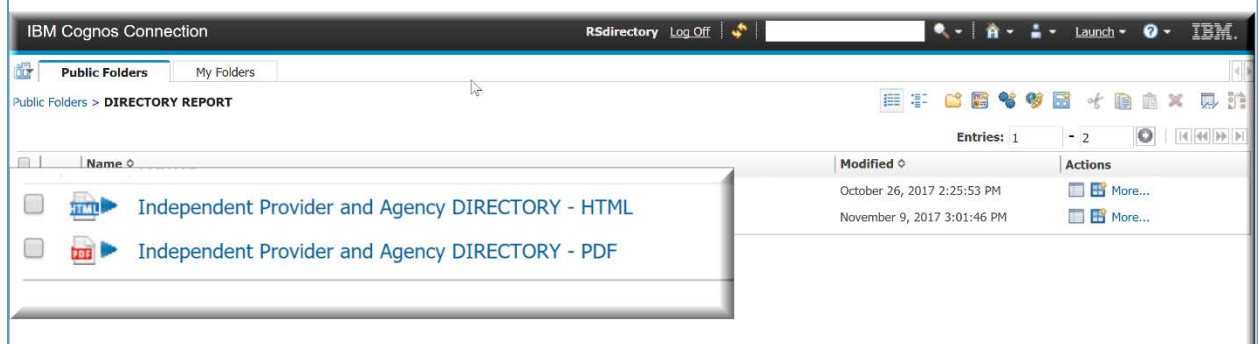

5. Haga sus selecciones de búsqueda.

*NOTA IMPORTANTE: El informe se ejecutará más rápidamente si usted restringe su búsqueda utilizando uno o más de los filtros opcionales listados. Las búsquedas amplias que incluyen servicios múltiples o condados pueden tardar varios minutos en ejecutarse.*

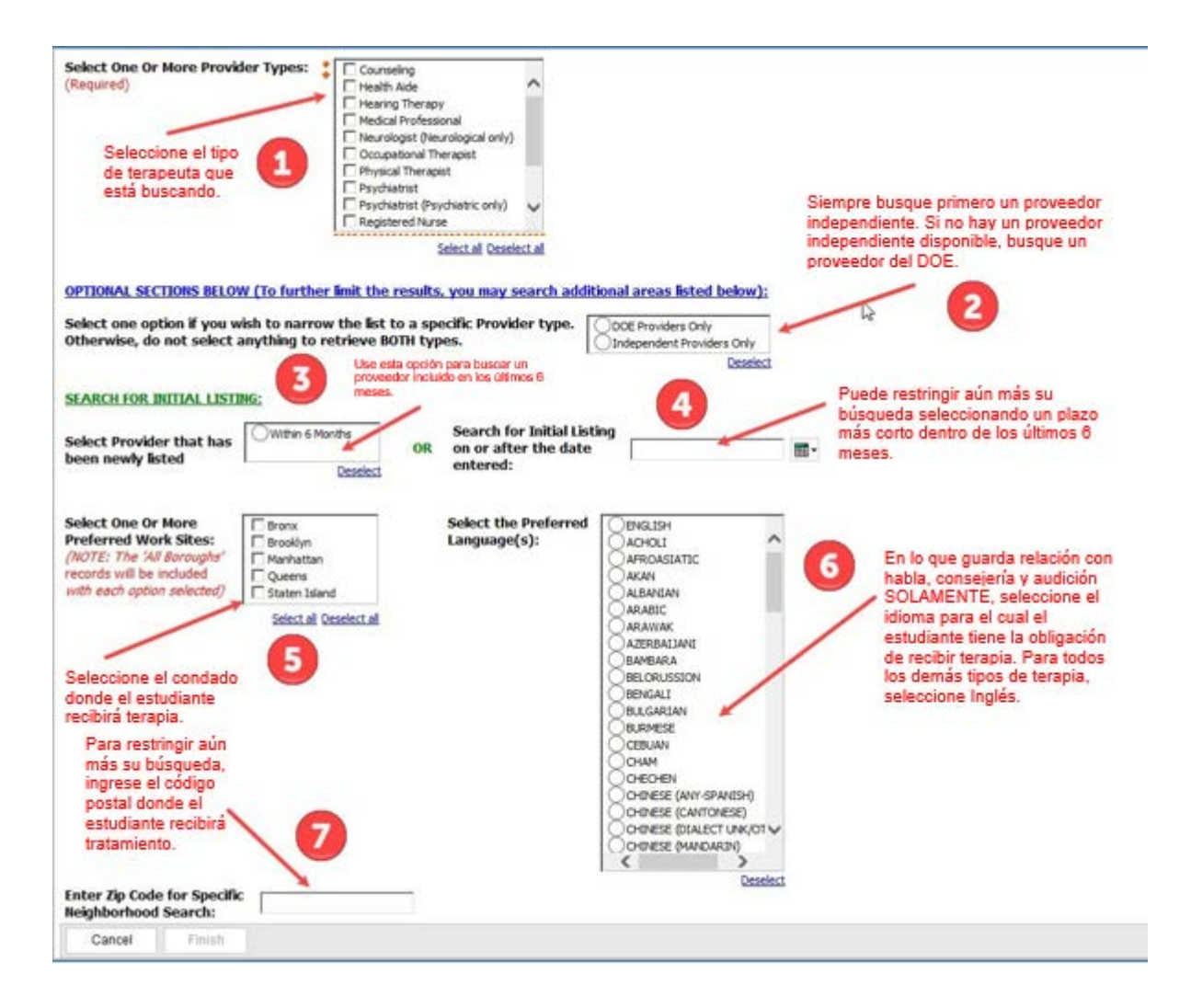

6. Después de que termine de hacer sus selecciones, presione FINISH para ejecutar su lista personalizada.

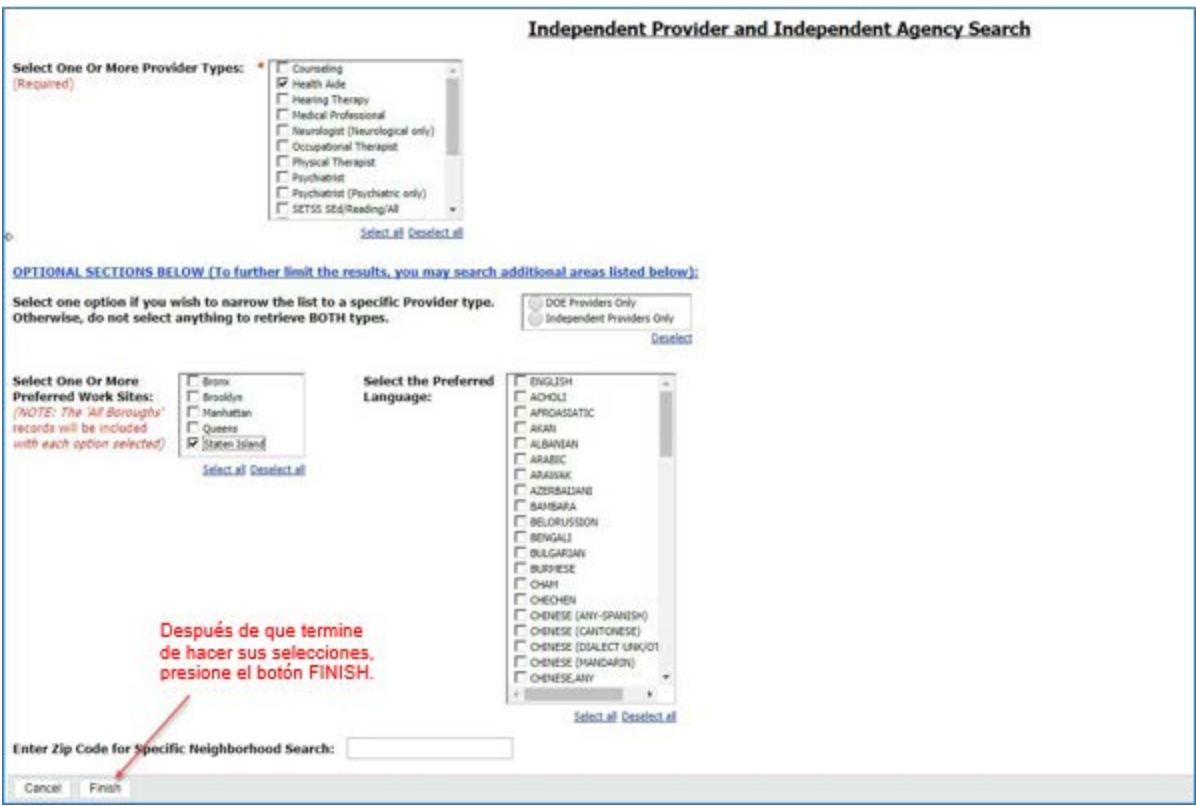

7. Verá una ventana emergente (*popup*) que le indicará que su informe se está ejecutando.

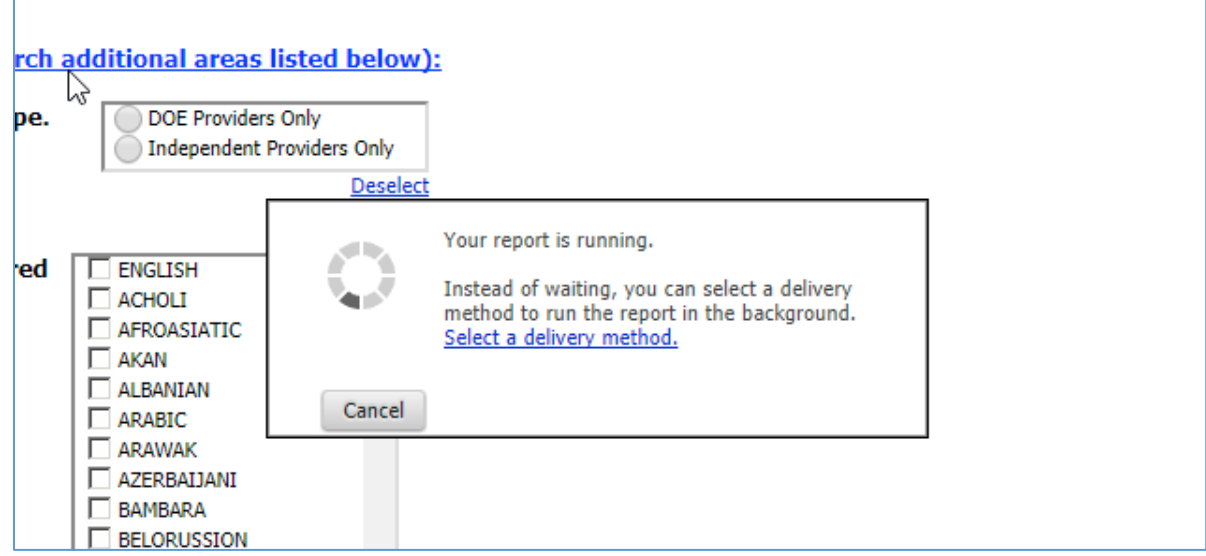

8. Cuando finalice su informe, si seleccionó HTML, aparecerá en la pantalla y se verá así:

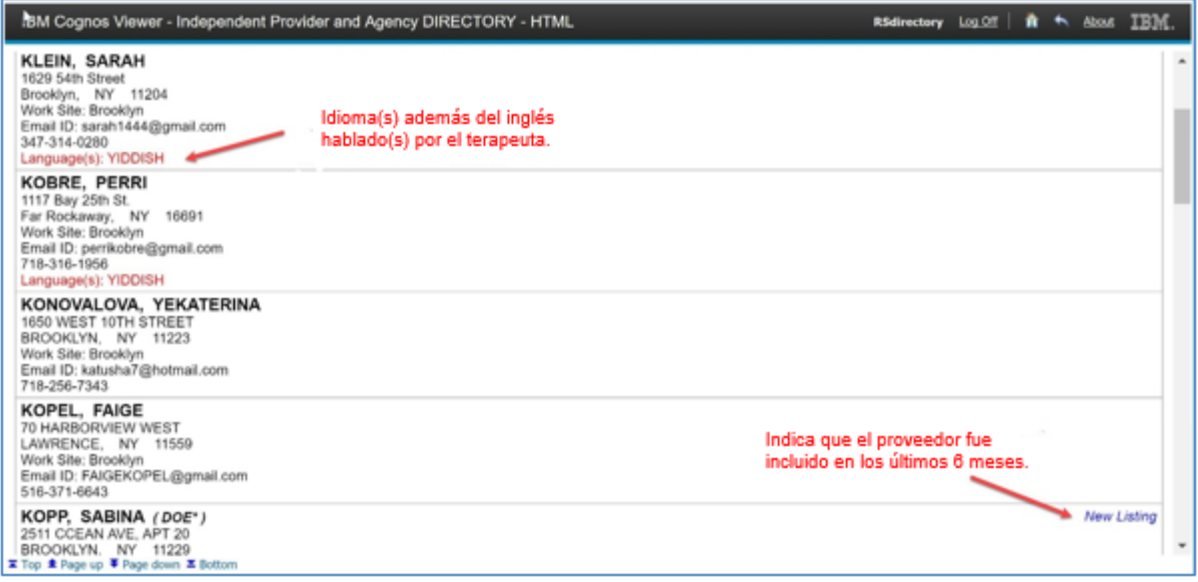

9. Si seleccionó PDF (la versión para impresora), se verá así. Mueva su ratón (*mouse*) hasta justo encima de la página en la pantalla y verá un ícono de impresora en la esquina superior derecha.

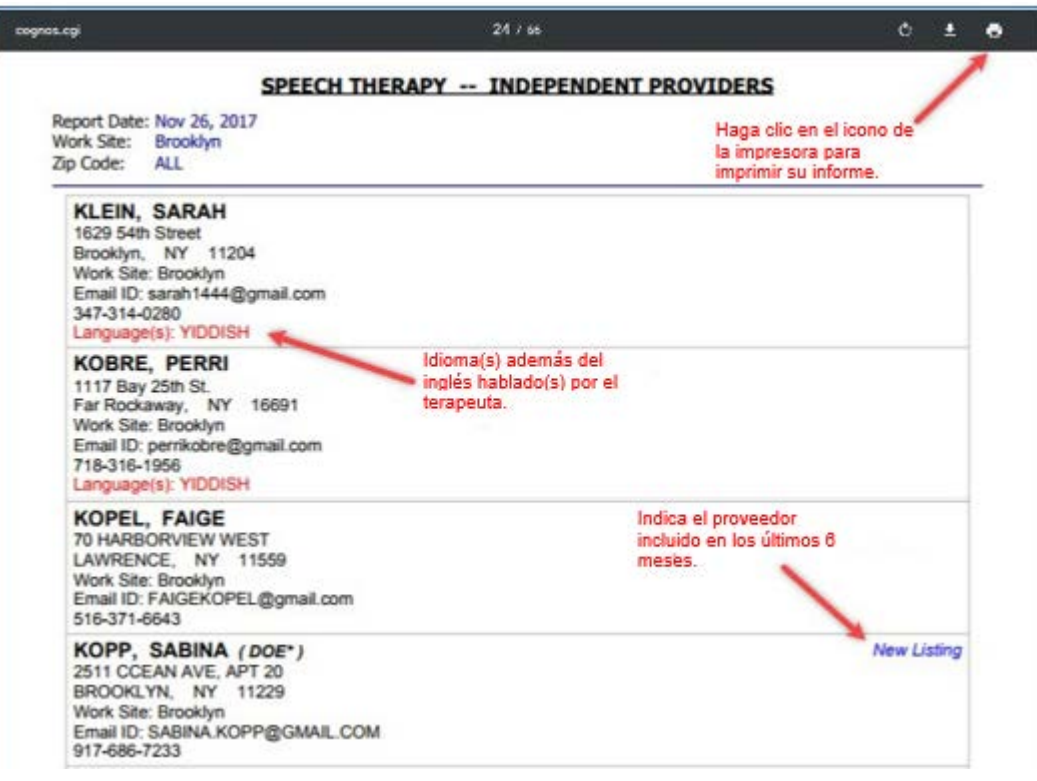